## **CONNECTING TO YOUR APPOINTMENT ON GOTOMEETING**

- 1. You will receive an email from ETF.
- 2. When you are ready for your appointment Click on the "HTTPs://global.gotomeeting.com/join…" link from the email.

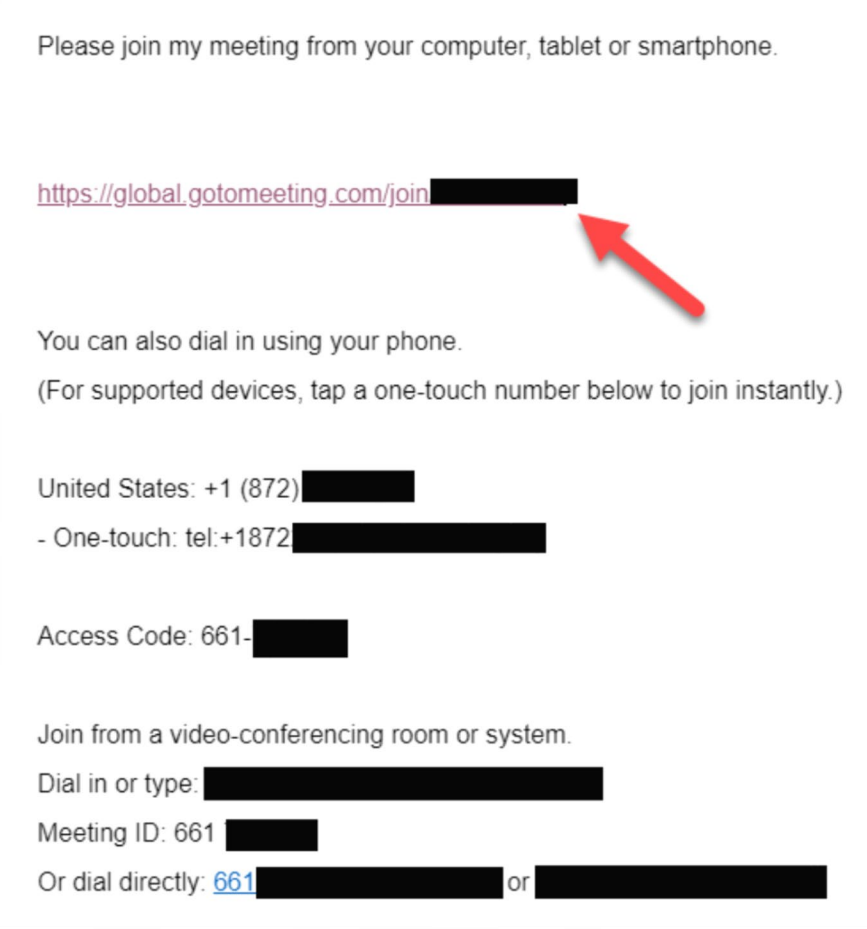

## **CONNECTING TO YOUR APPOINTMENT ON GOTOMEETING**

3. Within a new window or tab in your browser you will see two options to join the meeting, click on "Join on the Web".

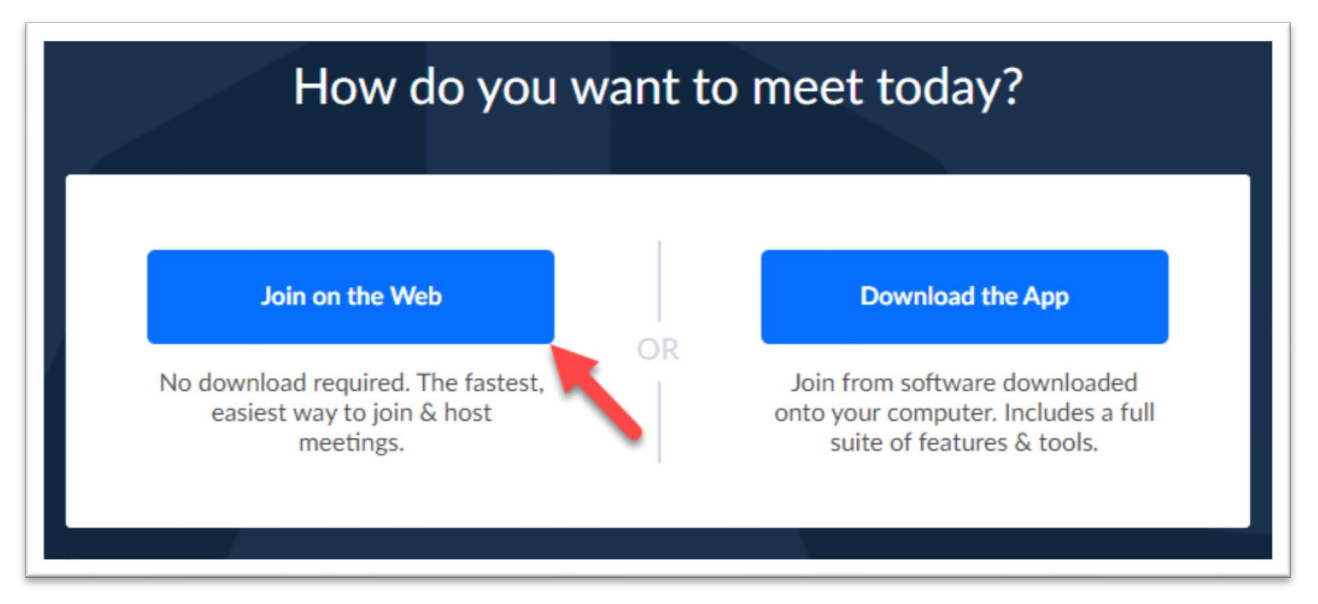

4. On the next page, Join by Computer or Phone, select "Computer" for best meeting quality.

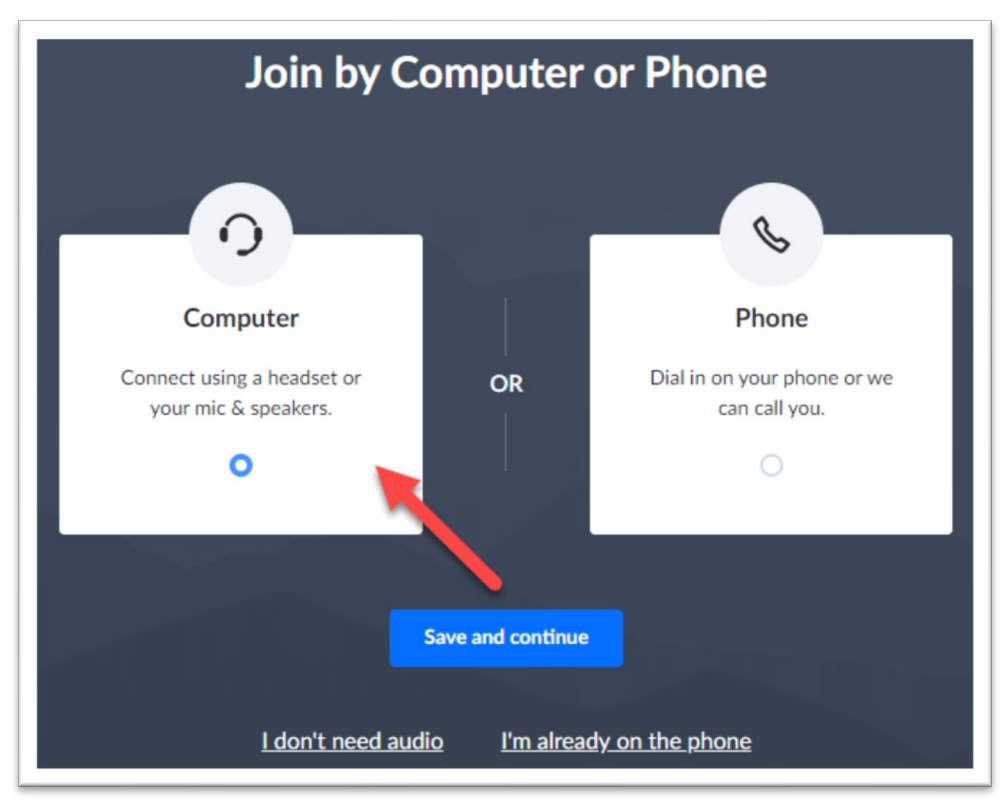

## **CONNECTING TO YOUR APPOINTMENT ON GOTOMEETING**

5. On the next page you will "Choose Your Mic & Speakers." For most, the auto-populated selections will work. You can adjust these options within the actual meeting screen. Click "Save and Continue".

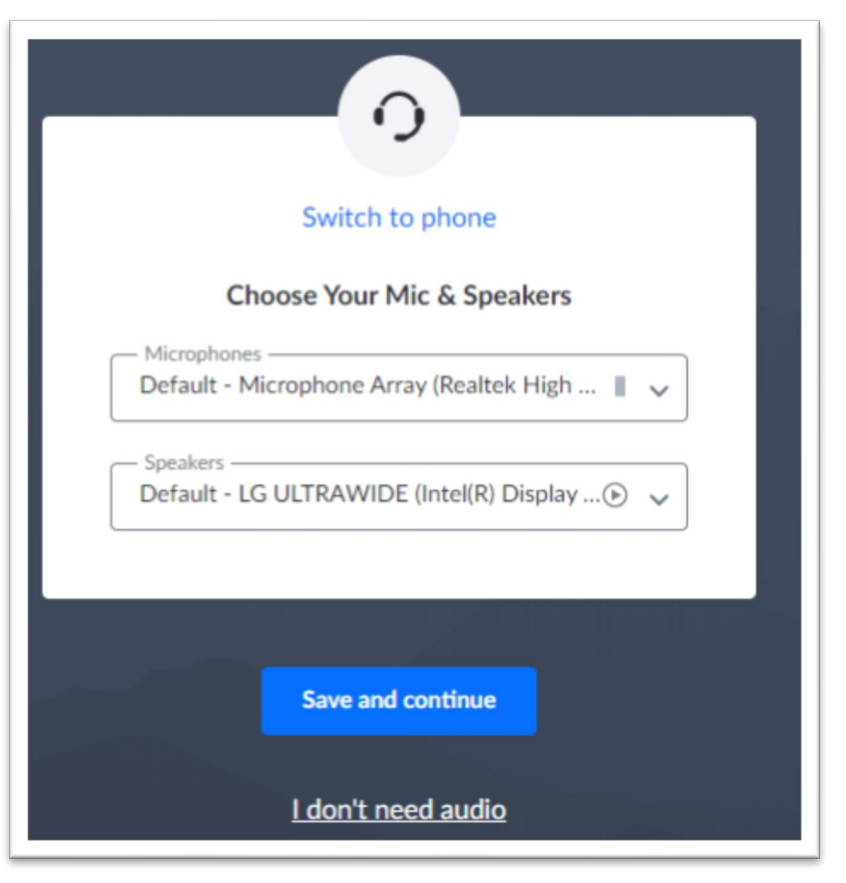

- 6. Congratulations! You're now connected to your ETF interview.
- 7. Verify that your mic is unmuted, and video is enabled.

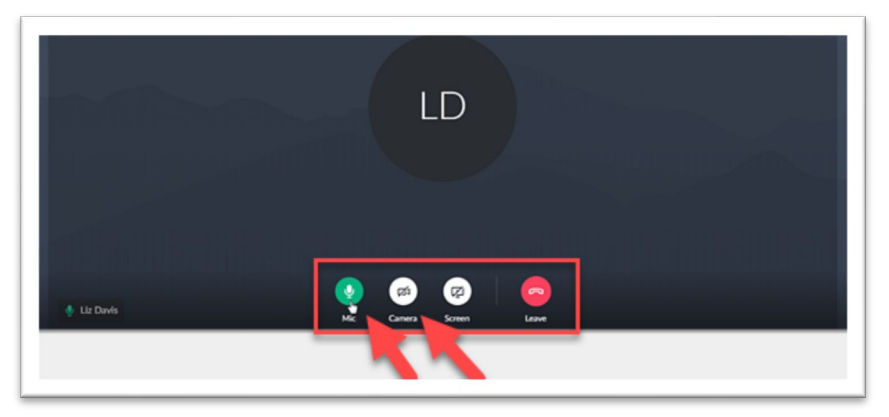